# FX*i*-02 USB インタフェース 取扱説明書

# **ノイヾD (禁エー・アエリト・ディイ**

#### 1WMPD4001315B

### 1.特長

- ・ パソコンに天びん(FX-*i* / FZ-*i* シリーズ、 HR-A / HR-AZ シリーズ)を USB 接続して、計量値をパソコンに 送信することができます。対象 OS は、Windows 2000 以降です。
- ・ Windows 標準のドライバを使用するため、複雑な専用ドライバのインストールが不要で、接続するだけで 計量値を送信できます。(クイック USB 機能)
- ・ Windows の Excel や Word、メモ帳など、どのアプリケーションにもデータを送信できます。
- · USB ケーブル(長さ約 1.5 m)が付属しています。
- 注意: ・パソコンに送信できるデータは計量値のみとなります。ヘッダ、単位は送信されません。 ・パソコンから天びんにコマンドを送ることはできません。コマンドにより天びんを制御したい場合は、RS-232C で 接続するか、別売品の USB コンバータ(AX-USB-9P)をご使用ください。 ・パソコンのスクリーンセーバー、サスペンドモードはオフにしてください。
	- ・Windows、Excel、Word は米国およびその他の国における米国 Microsoft Corporation の登録商標または商標です。

# 2.取付方法

#### 注意:天びん本体から AC アダプタを外した状態で、以下の作業を行ってください。

- 手順1 背面のパネルのネジ(2本)を外し、パネルと一緒に接続ケーブルのコネ クタ部をケースの外に出します。
- 手順2 ケーブルのコネクタ部はパネルに両面テープで貼り付いています。剥がし て FX*i*-02 ボードのコネクタに差し込みます。
- 手順 3 FX*i*-02 ボードを装着し、手順1で外した2 本のネジで固定します。

# 3.使用方法

- 手順 1 パソコンの電源を入れ、Windows を起動します。次に、天びんに AC アダプタ を接続し、天びん本体の電源を入れます。
- 手順 2 付属の USB ケーブルで天びんとパソコンを接続します。
- 注意: USB ケーブルの接続は、天びんのデータ出力モードをストリームモード以外の設定で行ってください。
- 手順 3 初めて接続する場合、自動でドライバがインストールされます。インストールが完了するまで、お待ちく ださい。2 回目以降はこの手順は必要ありません。
- 手順4 計量データを送信するパソコンのアプリケーション (Excel など) を起動します。 キーボードの入力モードを半角設定にします。 計量データを送信したい位置にカーソルを合わせます。
- 手順5 天びんの PRINT | キーを押すと、現在カーソルがある位置に計量データが送信されます。
- 手順 6 終了する際は、そのまま USB ケーブルを抜きます。

# 4.使用例、応用例

# ○計量データの集計1

天びんのデータ出力モード:キーモード(出荷時設定) Prb ! 天びんの PRINT キーを押して、パソコンにデータを送信します。基本的な使い方です。

#### ○計量データの集計 2

天びんのデータ出力モード: オートプリントモード Prb | または Prb 2 天びんにサンプルを載せて、安定したときにパソコンにデータを送信します。 繰り返し物を載せて、その計量値を記録する場合に便利です。

#### ○計量データの定期的な収集

天びんのデータ出力モード:インターバル出力モード Prt b

一定間隔でパソコンにデータを送信します。計量値の時間的な変化を記録することができます。 出力間隔はインターバル ( n 上) の設定により、表示書換毎、2 秒、5 秒、10 秒、30 秒、1 分、2 分、5 分、 10 分の中から選択できます。

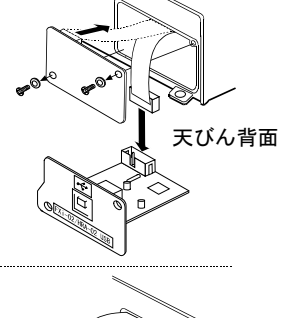

天びん背面

# FX*i*-02 USB Interface Instruction Manual

# **A&D Company, Ltd.**

### 1. Features

- Connects a balance (FX-*i* / FZ-*i* series, HR-A / HR-AZ series) to a personal computer to transmit the balance weight data to the personal computer via USB. Applicable OS is Windows 2000 or later.
- Because a Windows standard driver is used, complicated installation of a dedicated driver is not necessary. Once a connection between the balance and the personal computer is made, weight data can be transmitted. (Quick USB function)
- Can transmit the balance weight data to applications such as Excel, Word and Notepad for Windows.
- A USB cable is provided (Approx. 1.5 m length).
- **Notes: Only weight data can be transmitted. Headers and units can not be transmitted.**
	- **Data transmission from the personal computer to the balance is not available. To control the balance by a command, connect the balance and the personal computer using an RS-232C interface.**
	- **Turn off the screen saver and standby or sleep mode of the personal computer.**
	- **Windows, Word and Excel are the registered trademarks of the Microsoft Corporation**.

# 2. Installation Procedure

- **Note:Before installing the FX***i***-02 option board, be sure to disconnect the AC adapter from the balance.**
- Step 1 Unfasten the two screws from the panel on the balance rear to remove the panel with a cable connector attached.
- Step 2 The cable connector is attached to the panel with double-side adhesive tape. Remove the connector from the tape and insert it into the FX*i*-02 option board connector.
- Step 3 Install the FX*i*-02 option board in the balance and secure it using the two screws that were unfastened in Step 1.

# 3. How to Use

- Step 1 Turn the personal computer on to start up Windows. Next connect the AC adapter to the balance and turn the balance power on.
- Step 2 Connect the balance to the personal computer using the provided USB cable.
- **Note: When connecting the USB cable, be sure that the balance data output mode is set to a mode other than stream mode.**
- Step 3 For the first connection the driver will be installed automatically. Please wait until the driver is installed. This step is not required for later connections.
- Step 4 Start up the application (such as Excel) into which you want to transmit the balance weight data. Place the cursor in the position at which you want to enter the balance weight data.
- Step 5 Press PRINT. The weight data is transmitted to the cursor position.
- Step 6 To finish the operation, disconnect the USB cable.

# 4. Examples of Use

• Weight data collection 1 (Basic use)

Balance data output mode: Key mode (factory setting) Pre O Press PRINT to transmit the weight data to the personal computer.

#### • Weight data collection 2

Balance data output mode: Auto print mode  $P_r$  | or  $P_r$  |  $\geq$ After a sample is placed on the balance and the displayed value stabilizes, the balance transmits the weight data to the personal computer.

Useful when you want to repeatedly add samples and record their weight values.

#### • Periodic collection of weight data

Balance data output mode: Interval output mode  $PrE_6$ 

The balance transmits the weight data to the personal computer at a certain interval.

Changes in weight data over time can be recorded.

Output interval time ( $n h$ ) settings: Every measurement, 2 seconds, 5 seconds, 10 seconds, 30 seconds, 1 minute, 2 minutes, 5 minutes, 10 minutes

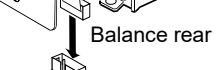

Balance rear